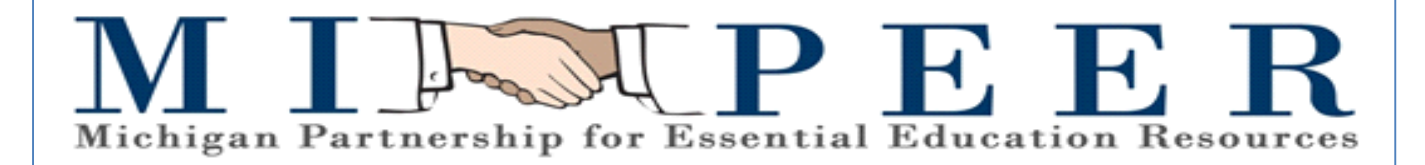

## BusinessPLUS (Version 7.9.10)

## Approver Training Guide

06.28.2017

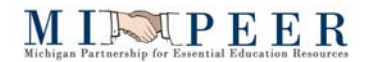

This page was left blank intentionally.

## Michigan Partnership for Essential Education Resources

# Approver - Training Guide

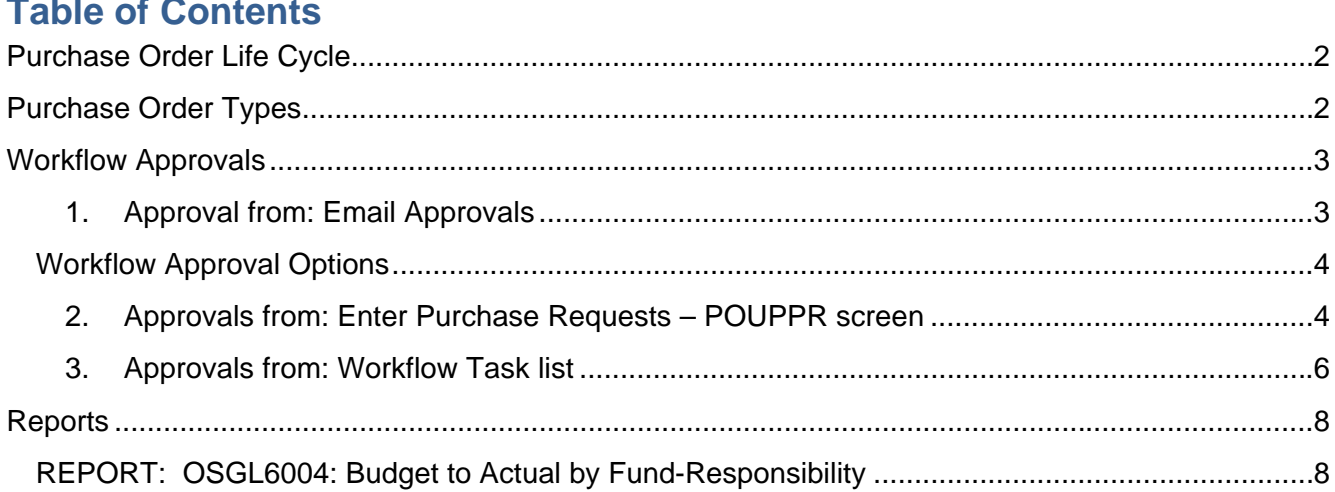

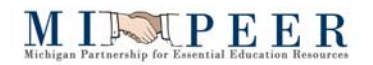

## **Purchase Order Life Cycle**

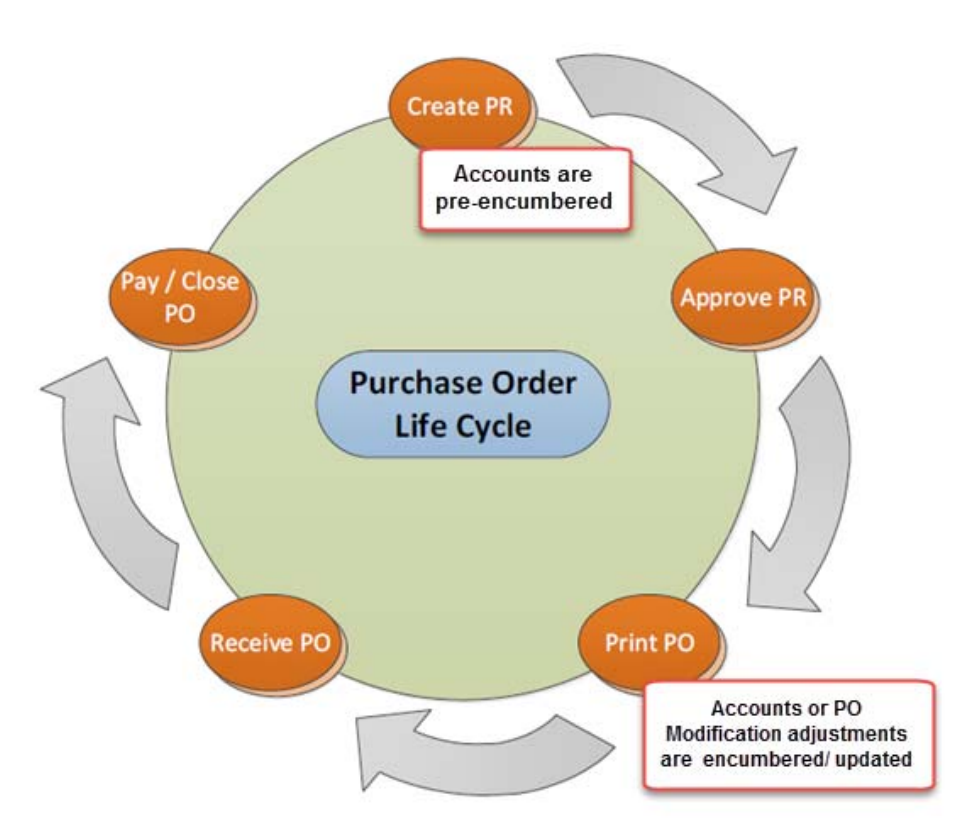

## **Purchase Order Types**

There are two types of Purchase Orders that can be created through the POUPPR screen, an itemized standard PO and a Blanket PO.

- 1. **Standard PO** An Itemized PO is the standard PO type. It lists an itemized description of goods, price & quantity of each item. These PO's are quantity driven.
- 2. **Blanket PO** Blanket PO's are used when the order is *not itemized* and is based on *dollar amounts*. The most common type of Blanket is used to encumber money for services or supplies to be procured from the vendor throughout the school year (e.g. supplies needed by Maintenance Dept.). These PO's are dollar driven.

## MINTPEER

## **Workflow Approvals**

**Definition of Workflow:** An automated approval process that is initiated by the creator and sent through to the appropriate approvers based on Purchase Request criteria and system workflow structure.

There are three methods that may be used to approve or reject a Purchase Request (PR). Approvals may be applied (see below for instructions for each method):

- $\triangleright$  From an email response
- In BusinessPlus directly from the Purchase Request Entry screen POUPPR
- $\triangleright$  In BusinessPlus from the Workflow Task list on the Home page

Regardless of where approvals are being applied, it is always important to closely review what is being purchased, from which vendor, how much is being spent and to which account are the goods being charged.

#### **1. Approval from: Email Approvals**

Emails will be sent to approvers and they can simply reply with:

 To Approve: **Y, YES** or **OK**  To Reject: **N** or **NO**

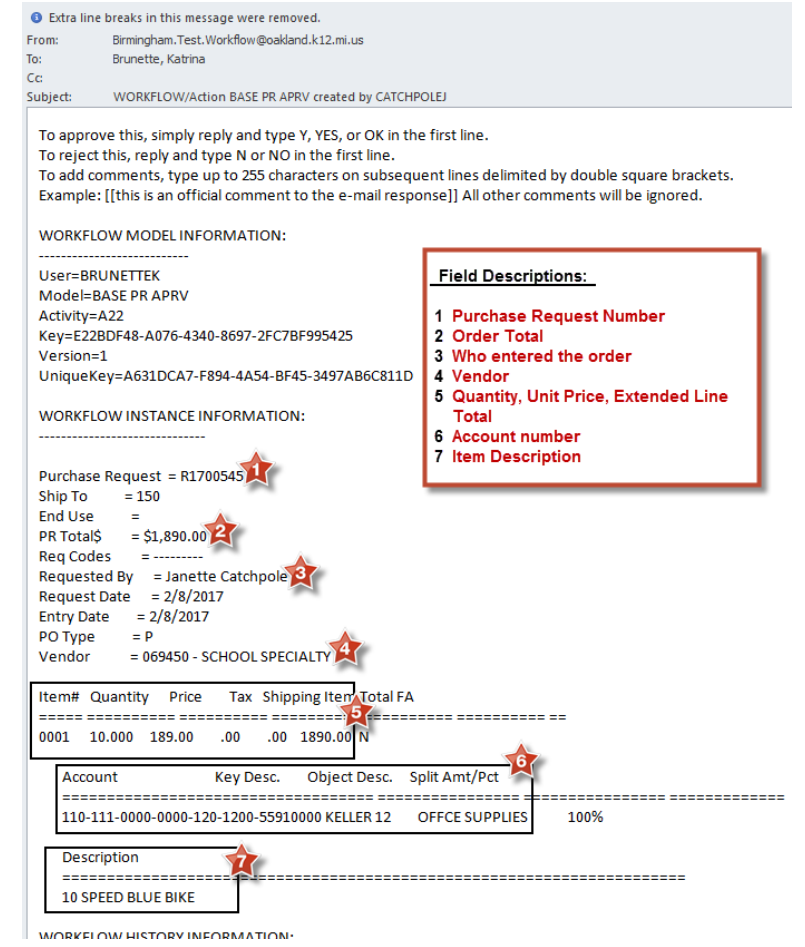

## MINTPEER

#### **Workflow Approval Options**

When approving Purchase Requests in BusinessPlus, there are three options to select from when reviewing records (purchase requests, etc.) in BusinesPlus:

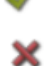

The green check mark will **approve** the Purchase Request

- The red X will **reject** the Purchase Request
- The blue arrow will **forward** the Purchase Request to another user for them to approve. Waterford School District does not currently utilize this option.

*After selecting one of these options it is necessary to click the Submit button.* There is a text box available to include any comments.

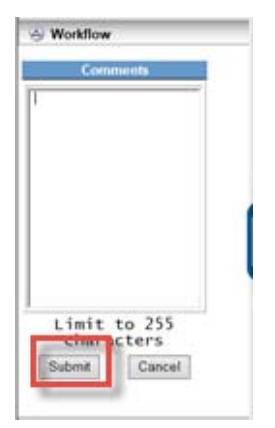

**NOTE:** It is recommended to use the **Comments** box if a PR has been *rejected* to let the Creator know why and to provide further instructions, if any.

#### **2. Approvals from: Enter Purchase Requests – POUPPR screen**

Approve by accessing **POUPPR** from the link on the Schools/Departments tab.

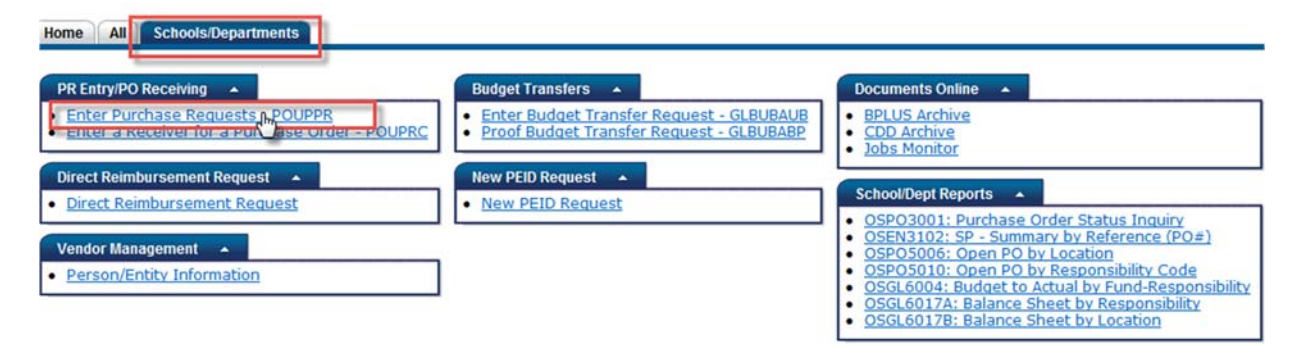

Click on **Workflow** located on the side options menu.

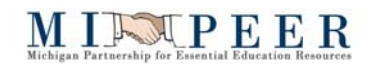

A list of Purchase Requests requiring approval will display under the **Direct Task Items Awaiting ID Approval** heading. These are all Purchase Requests awaiting the User's approval.

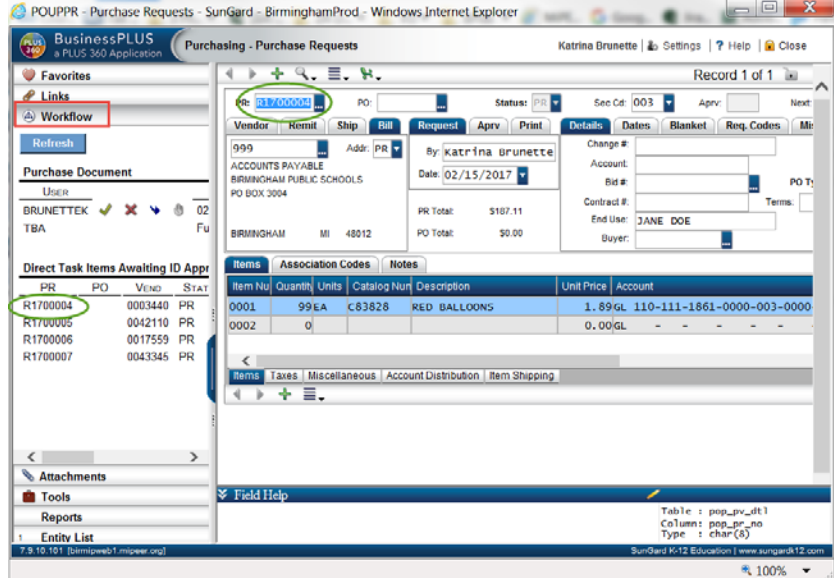

The Purchase Request(s) can be viewed by double-clicking on the PR number. The system will then display the Purchase Request on the data entry portion of the screen.

Purchase Requests must be reviewed and approved one by one from this screen.

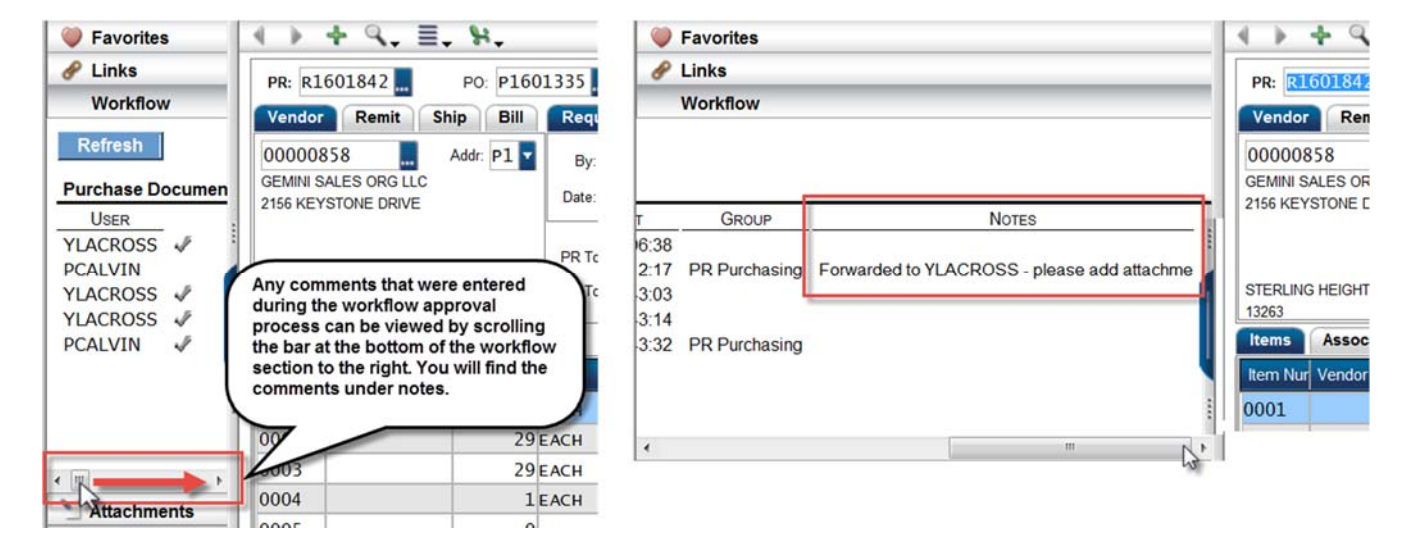

#### **3. Approvals from: Workflow Task list**

Approvals may also be given through a task list accessed from the Home page of the Dashboard.

To approve Purchase Request's, double-click on the **'PR Approval'** link to access the task list window. A list of pending PR's will display by Entry User ID.

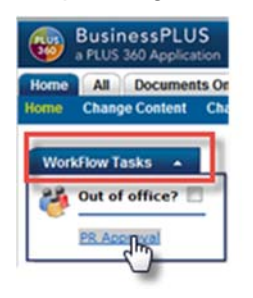

Select the Purchase Request to review by clicking on the PR number on the list. The system will display details about the selected Purchase Request to the right and also show the approval history located on the top right. The user may then approve, reject or forward the Purchase Request by using the check mark, red x or blue arrow on either the left panel at the bottom or above the Request Summary.

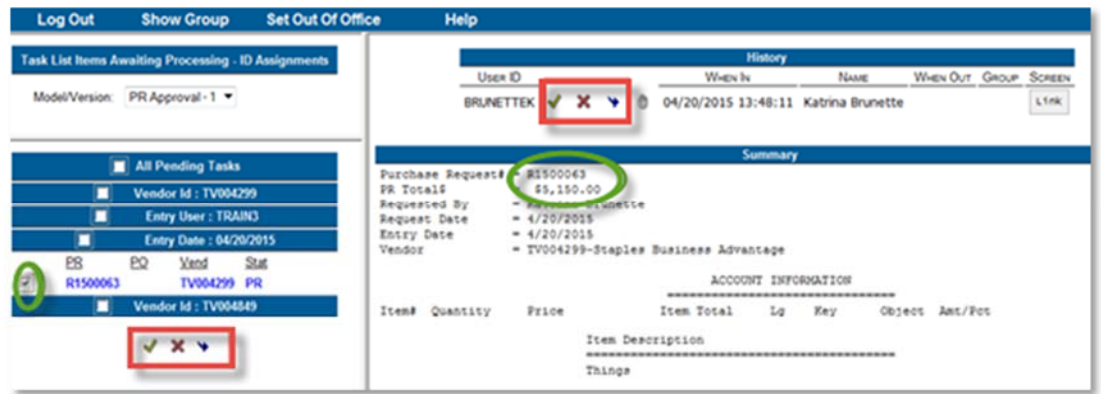

It is possible to approve multiple Purchase Requests at once (after previously reviewing them) by checking the box **All Pending Tasks** on the list and using the green check mark at the bottom of the list. The Purchase Requests are not approved until the **Submit** button is clicked.

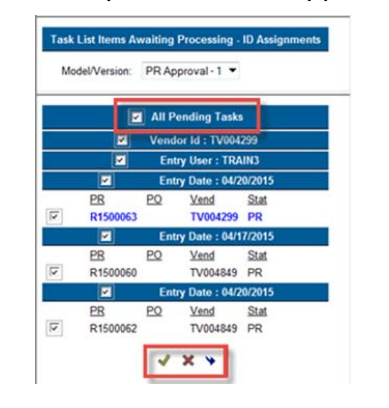

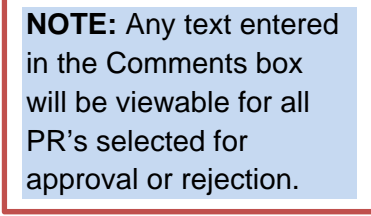

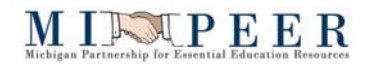

After the PR's are approved or rejected, a message will indicate the number of PR's that were successfully processed.

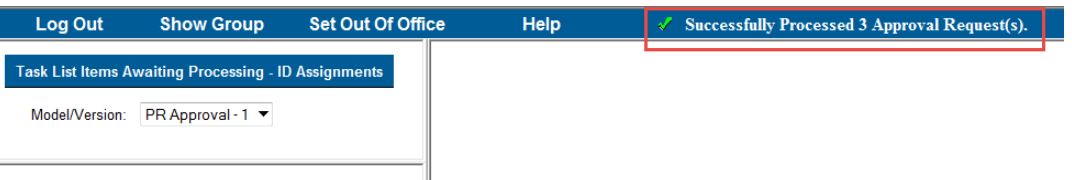

To return BusinessPLUS, click the **X** to close out the page and you will be returned to the Home dashboard.

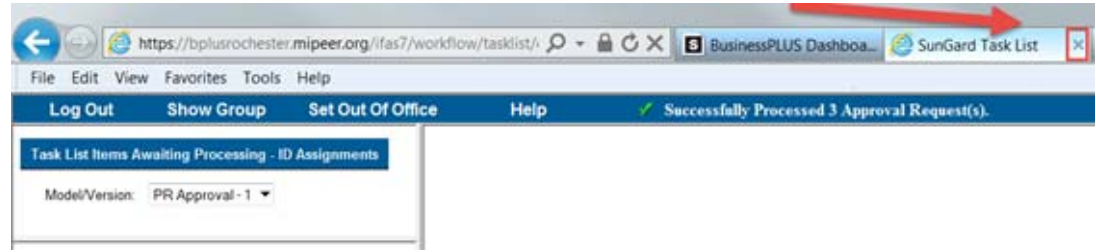

#### *Rejected PR's*

When a PR is rejected, an email is sent to the creator of the PR. It is necessary for the creator to make the appropriate changes to the PR in the POUPPR screen and re-submit through the workflow process.

## MINPEER

## **Reports**

The Schools/Departments dashboard has a report section that includes frequently run reports.

### **REPORT: OSGL6004: Budget to Actual by Fund-Responsibility**

This report displays account budget, encumbrances, actual expenses and the balance. Additional details can be accessed by drilling down in the report (look for a drill as the cursor moves across the report).

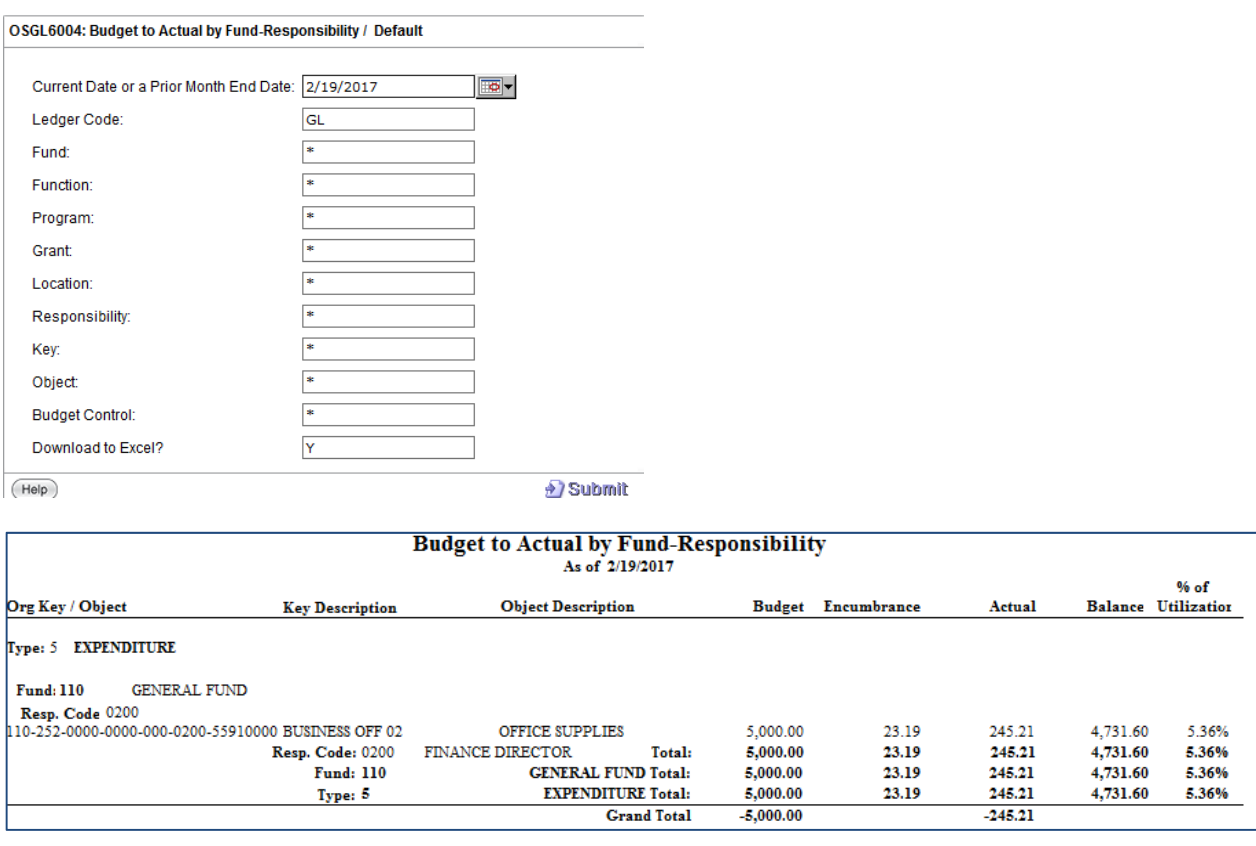